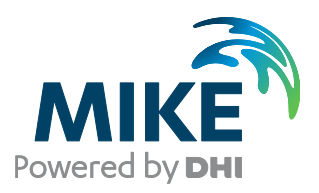

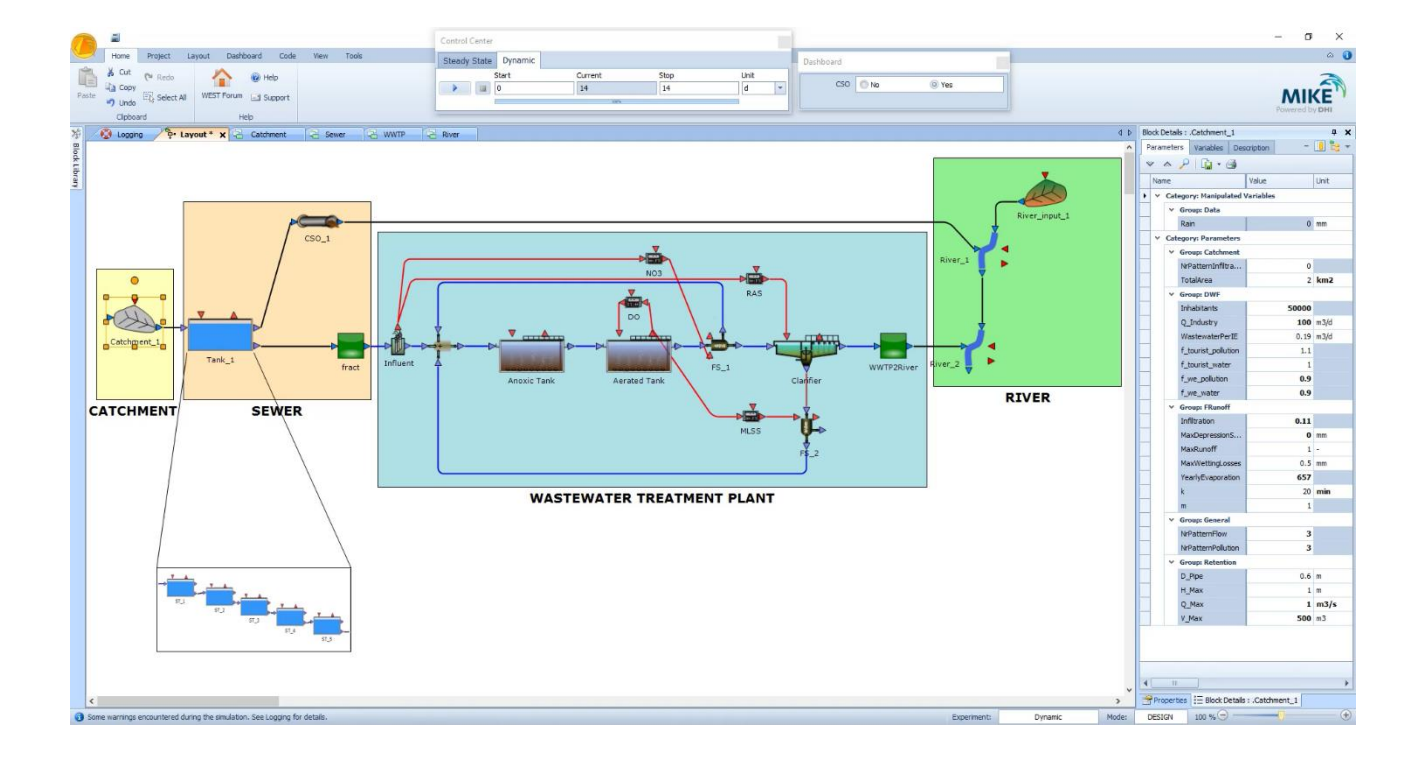

# **WEST**

## Installation Guide 2022

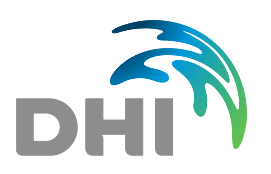

**DHI A/S headquarters** Agern Allé 5 DK-2970 Hørsholm Denmark

+45 4516 9200 Telephone +45 4516 9333 Support +45 4516 9292 Telefax

mike@dhigroup.com www.mikepoweredbydhi.com

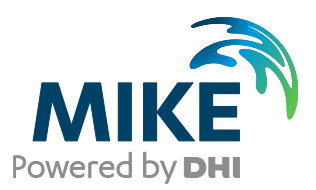

## PLEASE NOTE

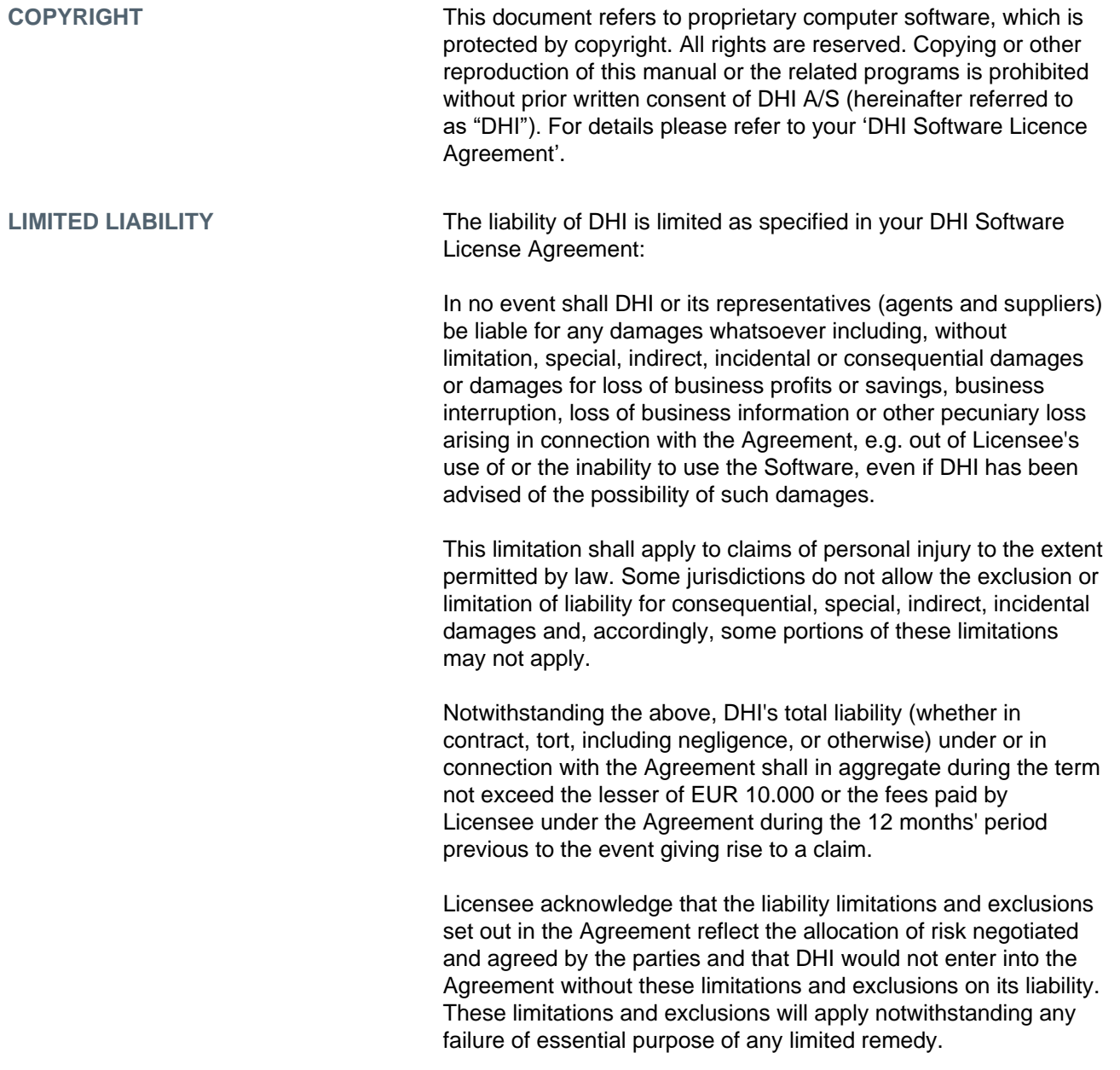

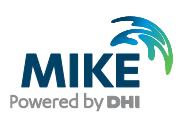

## **CONTENTS**

WEST **Installation Guide** 

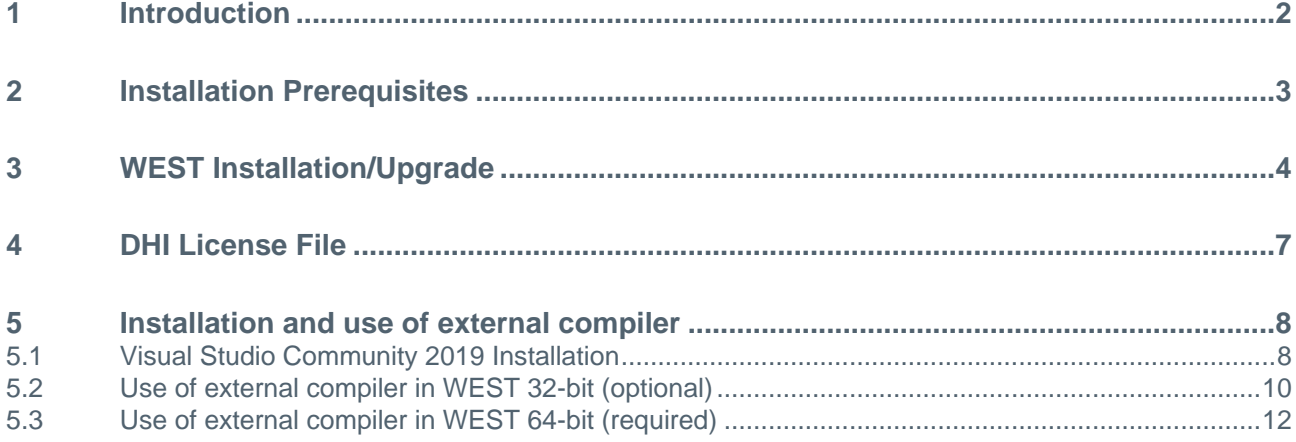

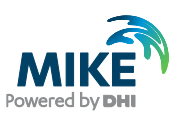

#### 1 Introduction

This installation guide covers the installation of WEST 2022 and required 3<sup>rd</sup> party software.

WEST 2022 is available as:

- 1. 32-bit version
- 2. 64-bit version, requiring the installation of an external compiler

This guide describes the installation process for all the different deployment patterns and required associated 3<sup>rd</sup> party software.

**Important information:** Please be aware that all MIKE software (including the DHI License Manager) on the same computer must be installed with the same version. This is due to the dependencies between MIKE software products and our wish to use the latest and technically most advanced development systems.

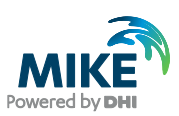

#### 2 Installation Prerequisites

WEST 2022 depends on some prerequisites as listed below:

- 1. Fully supported Windows operating systems:
	- **-** Windows 10 Pro, version 21H1 (64 bit
	- **-** Windows Server 2016 Standard, version 1607
	- **-** Windows Server 2019 Standard, version 1809
- 2. The DHI License Management application, to be downloaded and installed separately. Only required if local license mode (physical dongle) is used.
- 3. Microsoft .NET framework 4.7.2 or later

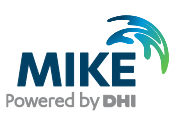

## 3 WEST Installation/Upgrade

WEST 2022 is installed by running the *Setup.exe* program included in the installation package. The installation process is the same for both 32-bit and 64-bit versions of WEST.

The installation of the WEST is simple and requires no user interactions beyond accepting the license conditions and specifying the installation folder. The following table outlines the installation steps for WEST 2022.

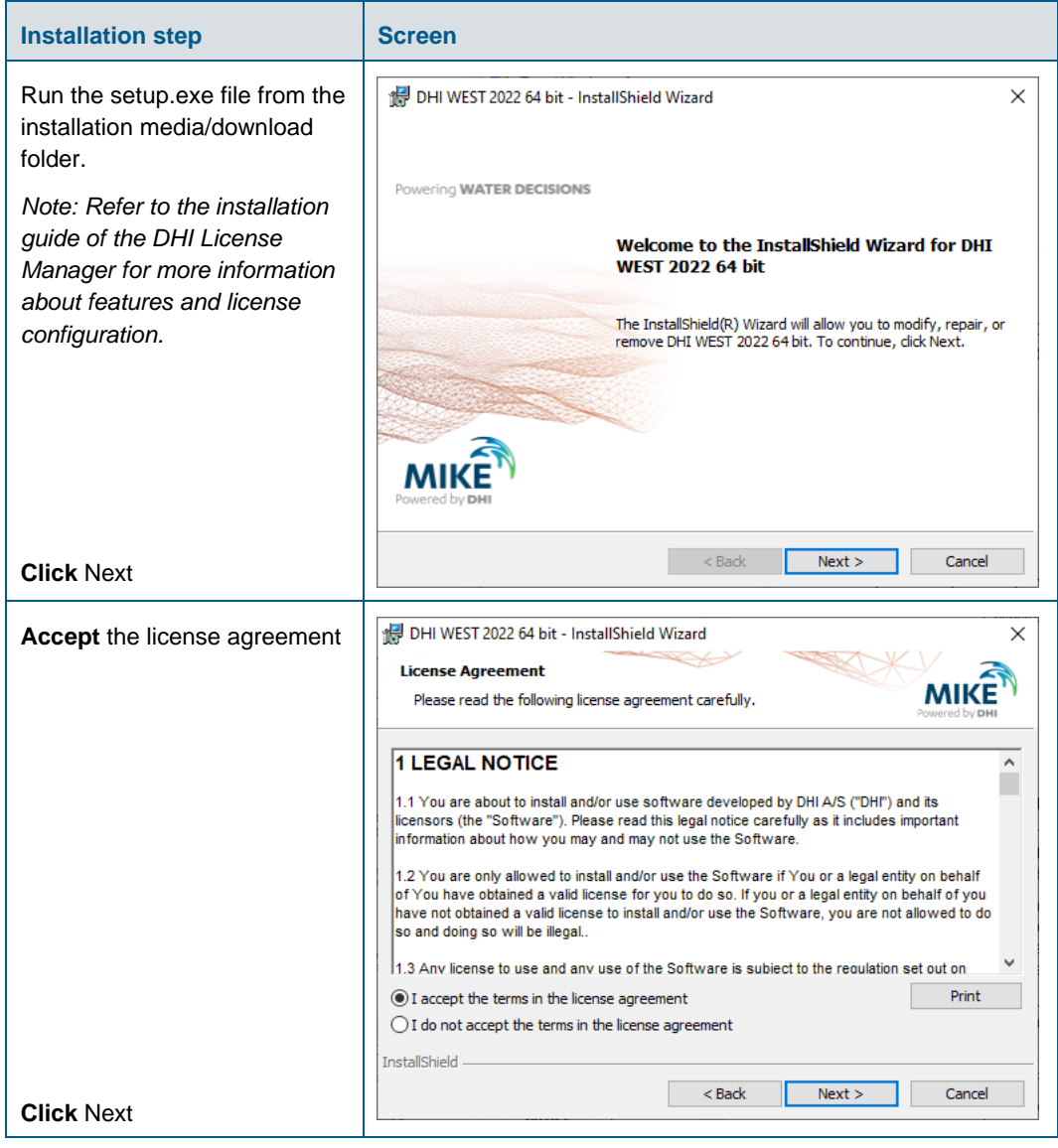

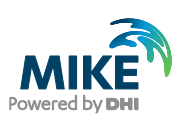

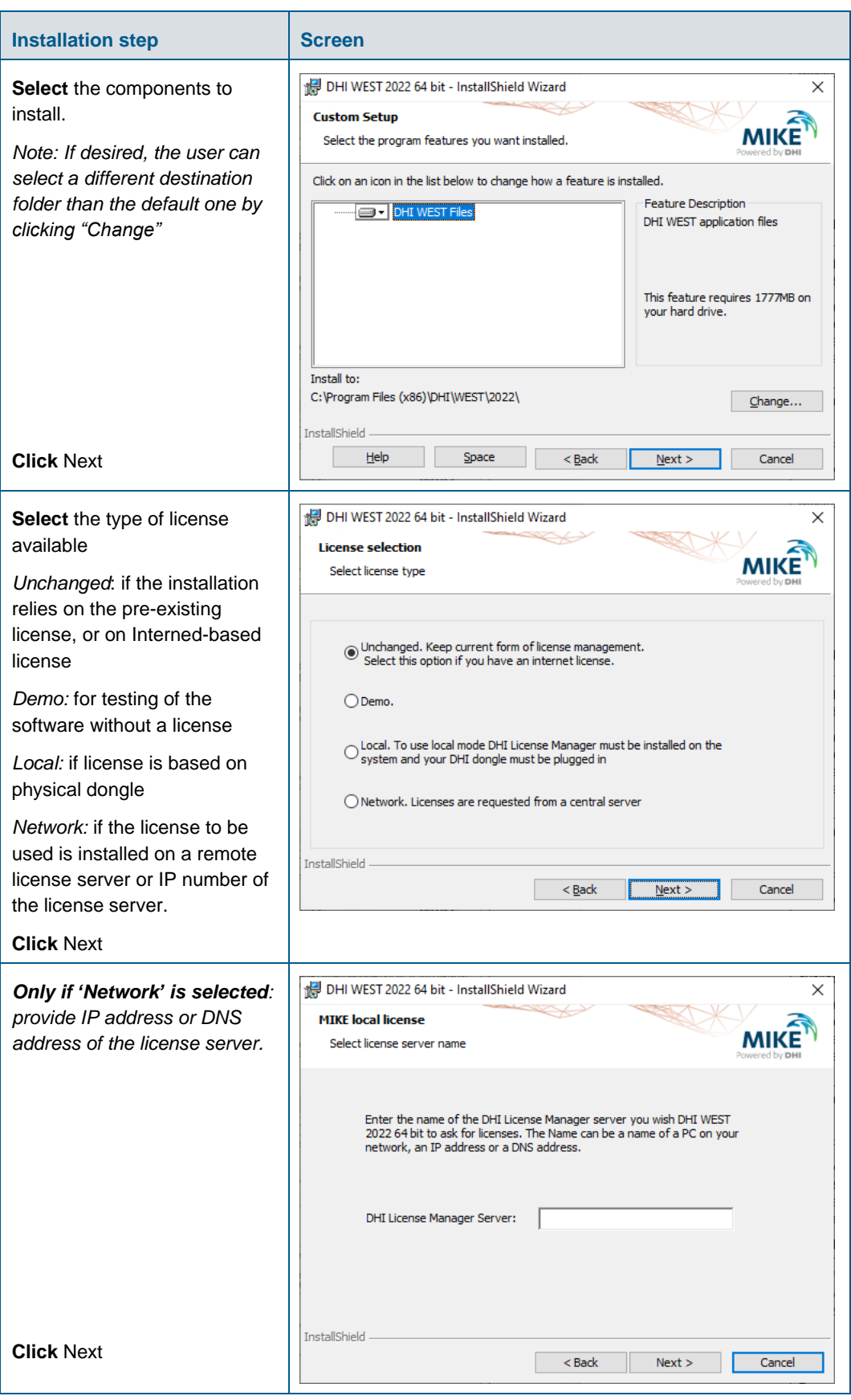

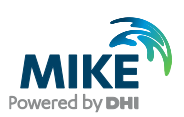

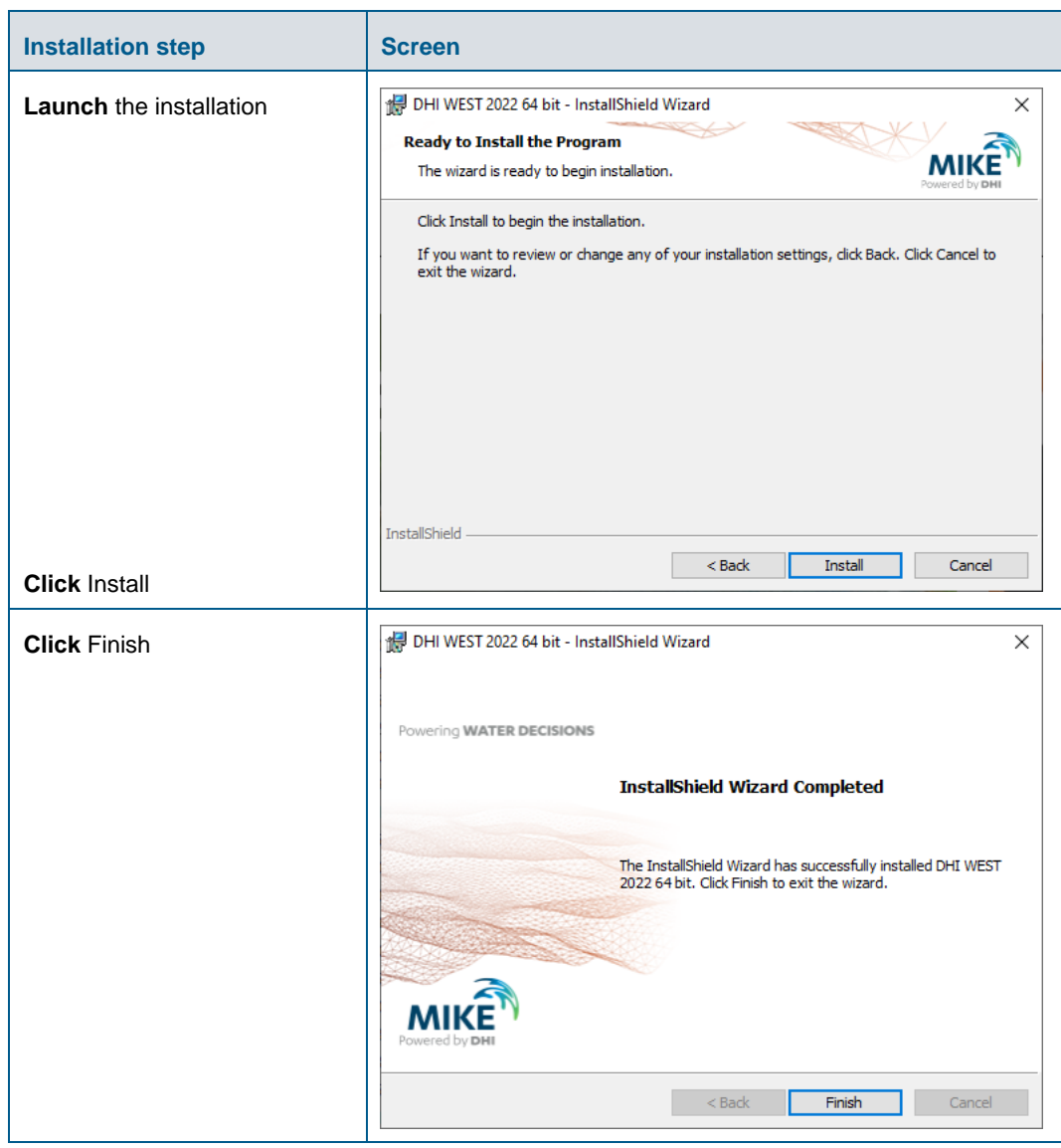

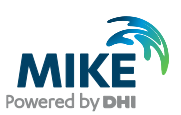

## 4 DHI License File

The DHI license is handled through the DHI License Management software, which can be found under DHI License Administration in the Start Menu.

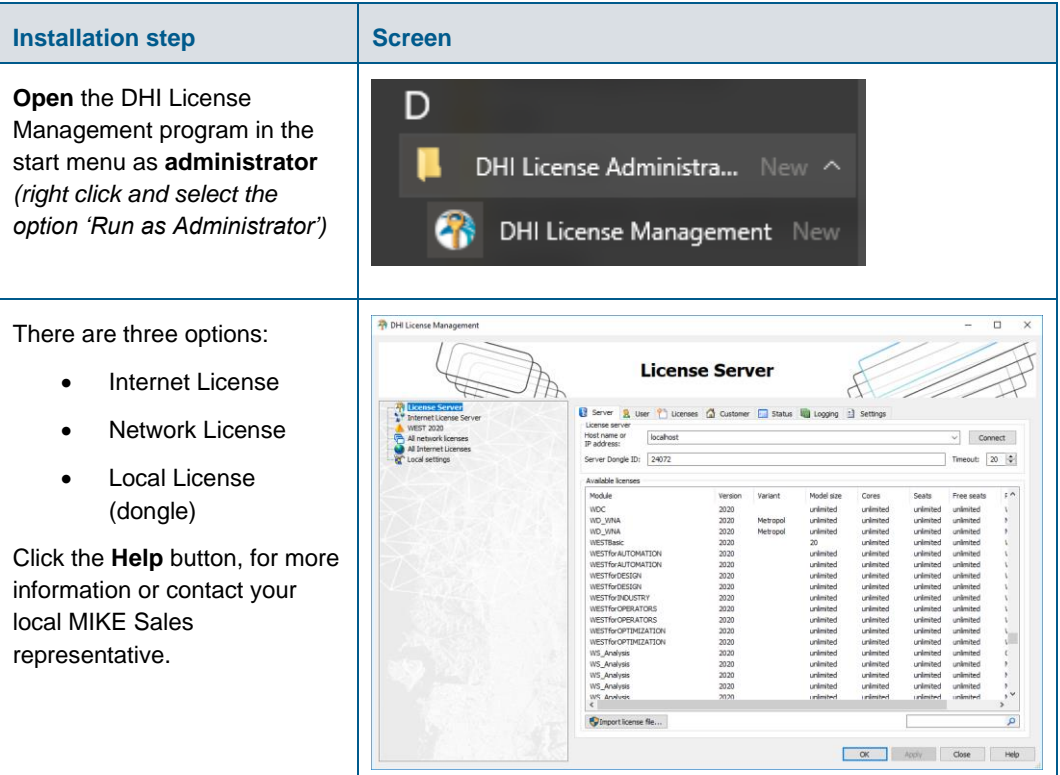

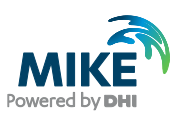

#### 5 Installation and use of external compiler

Depending on the version of WEST installed, the user is required to install and activate an external compiler. **Use of an external compiler is required for WEST 64-bit, while it is optional for WEST 32-bit.** The recommended compiler in this Installation Guide is Microsoft Visual C++ (VC++) compiler, which is available as part of Visual Studio Community 2019 suite.

#### 5.1 Visual Studio Community 2019 Installation

Download Visual Studio Community from<https://visualstudio.microsoft.com/downloads/> and launch the installation by running *vs\_community.exe*.

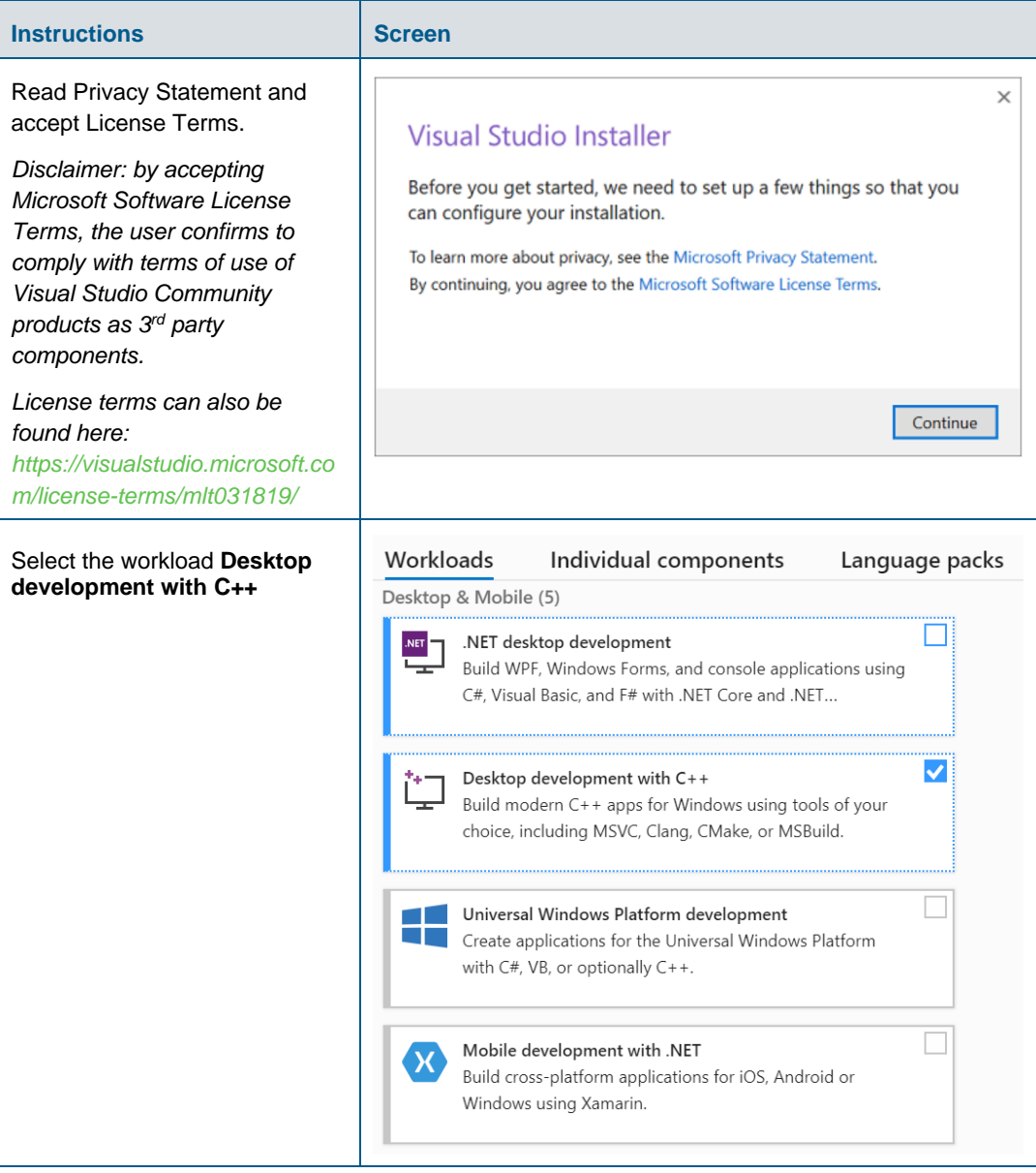

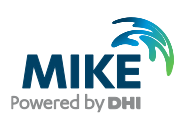

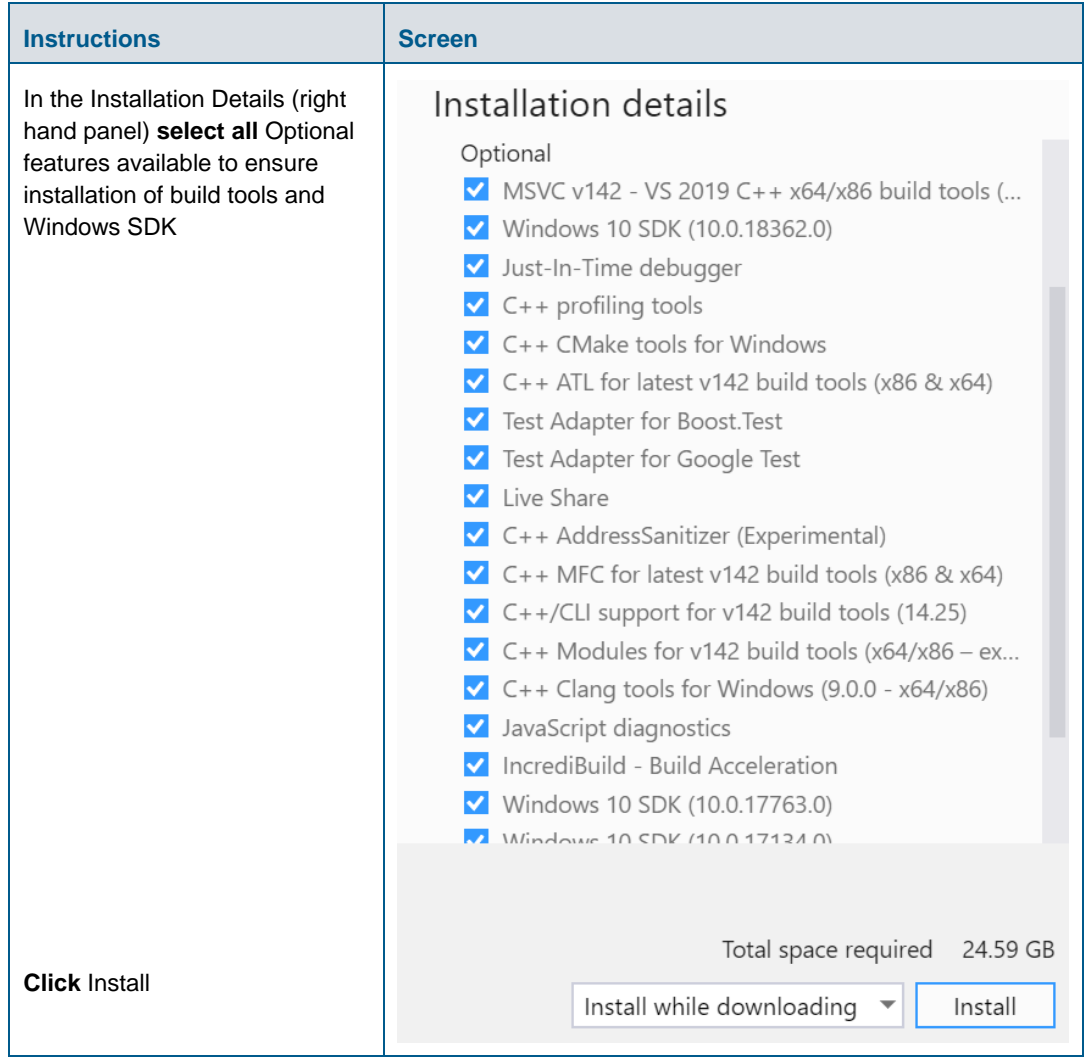

Once the installation is completed, all components can be retrieved in the folder *C:\Program Files (x86)\Microsoft Visual Studio\2019\Community*

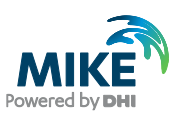

#### 5.2 Use of external compiler in WEST 32-bit (optional)

If you want to use the C-compiler with a 32-bit version of WEST (optional), you need to modify the automatically generated batch file **WESTStart.bat** located in the folder …\Public\Documents\DHI\WEST\bin.

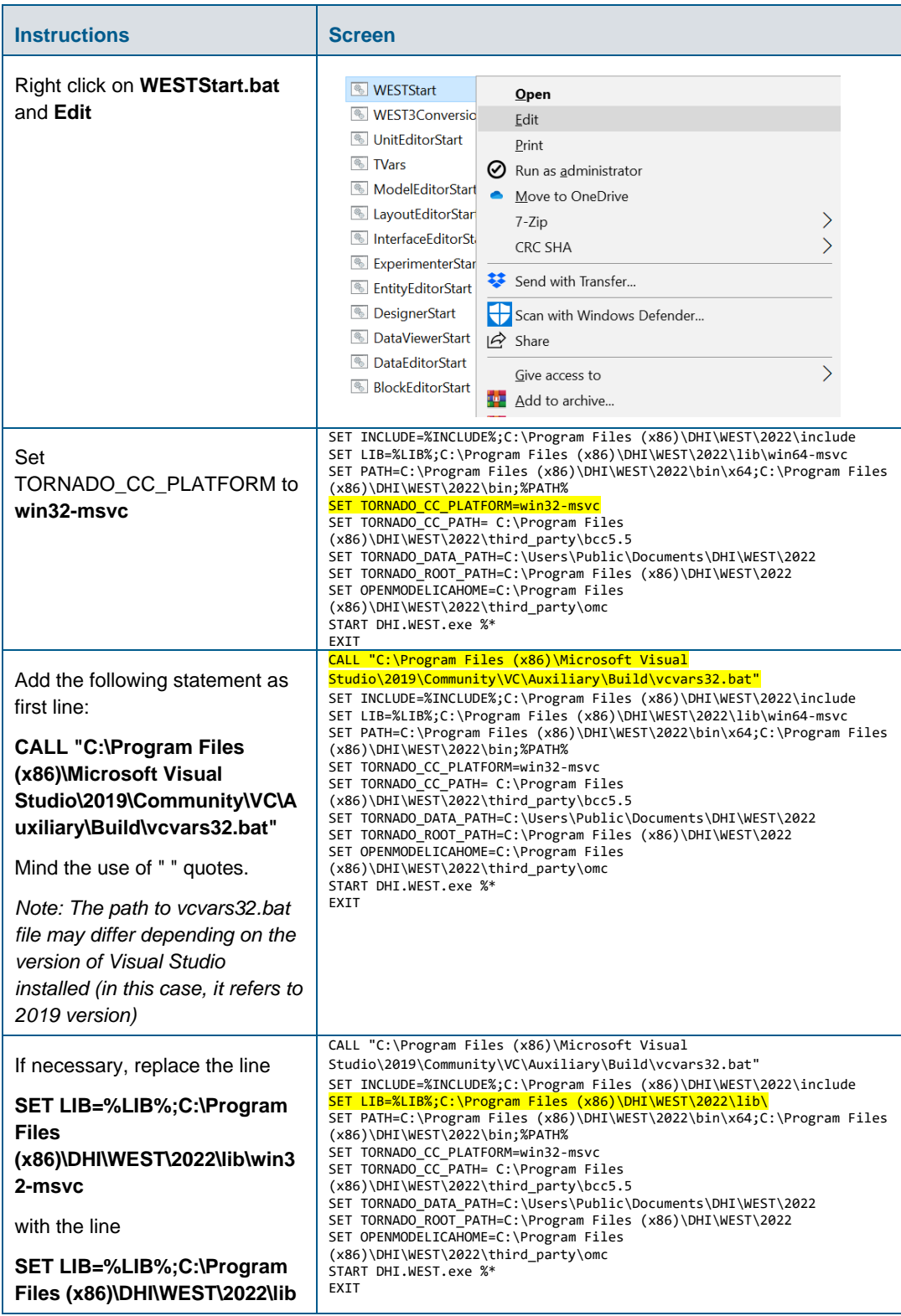

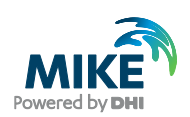

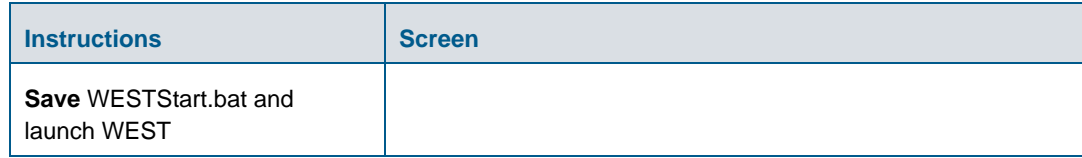

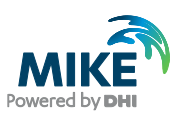

#### 5.3 Use of external compiler in WEST 64-bit (required)

In order to enable WEST 64-bit to use the C-compiler, you need to modify the automatically generated batch file **WESTStart.bat** located in the folder …\Public\Documents\DHI\WEST\bin.

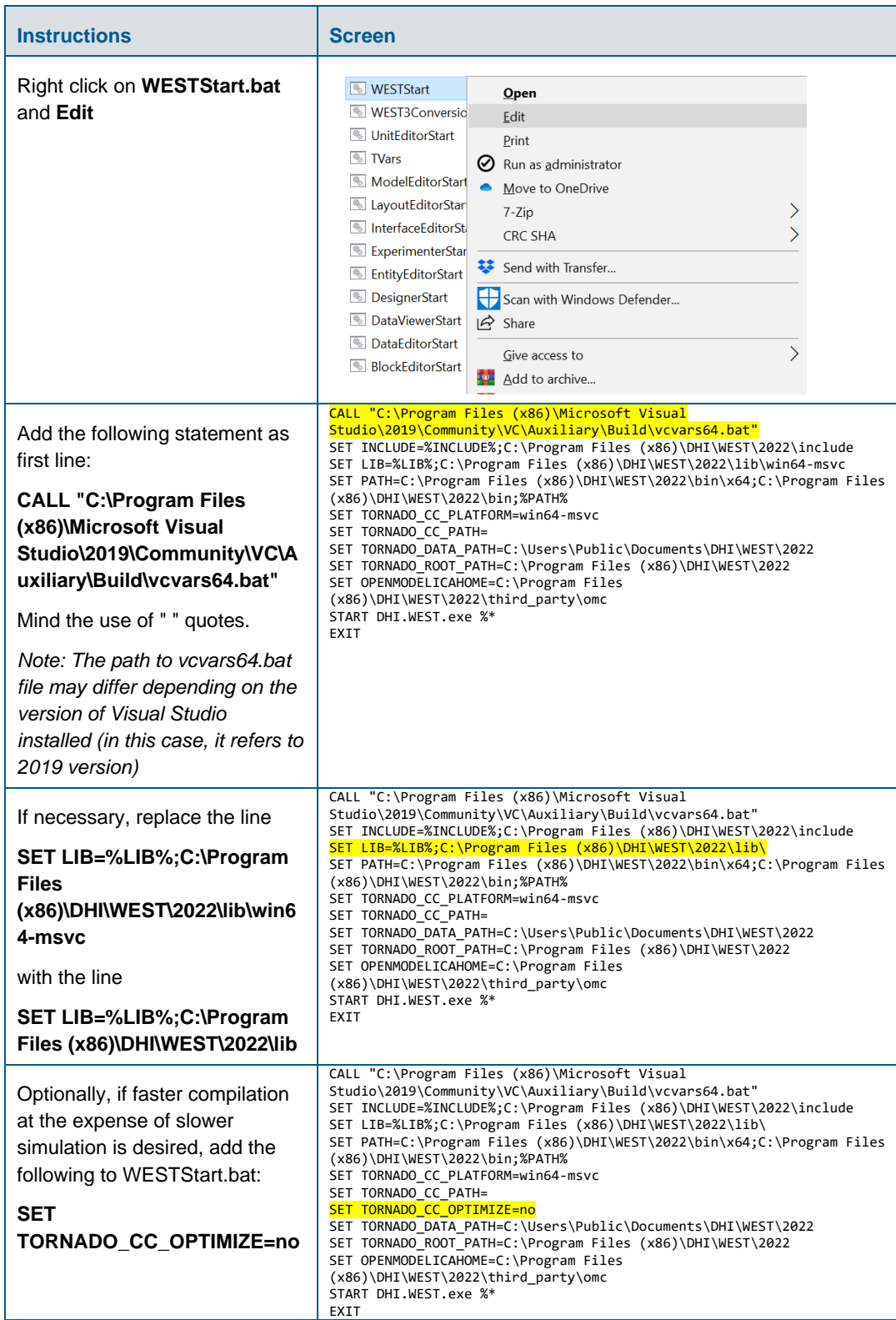

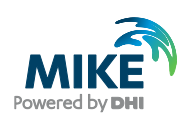

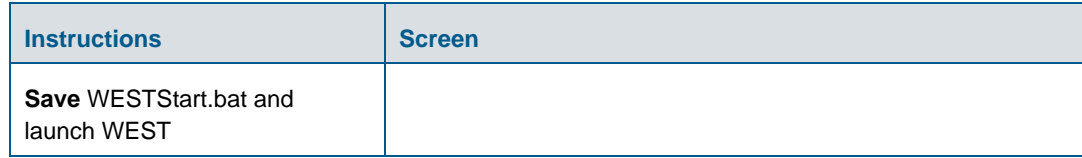